## Kurzanleitung Office 365

## 1. Webseite aufrufen

Mit einem beliebigen Browser folgende Webseite aufrufen:<br>  $\epsilon = 0$  | a  $\epsilon = 0$  | a  $\epsilon = 0$  | a  $\epsilon = 0$  | a  $\epsilon = 0$  |  $\epsilon = 0$  |  $\epsilon = 0$  |  $\epsilon = 0$  |  $\epsilon = 0$  |  $\epsilon = 0$  |  $\epsilon = 0$  |  $\epsilon = 0$  |  $\epsilon = 0$  |  $\epsilon = 0$  |  $\epsilon = 0$  |  $\epsilon =$ 

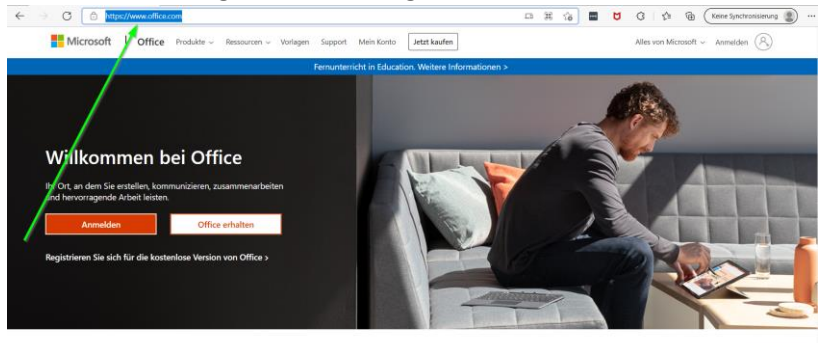

<https://www.office.com/>

## 2. An der Webseite anmelden:

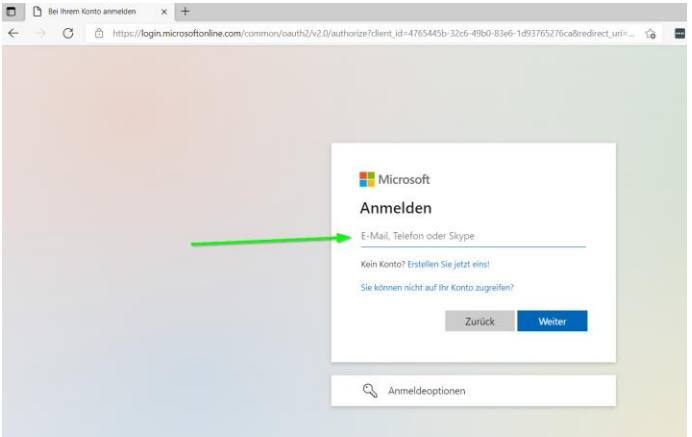

Geben Sie an dieser Stell Ihrer Emai[l \\*\\*\\*\\*\\*@ge-weilerswist.de e](mailto:*****@ge-weilerswist.de)in

3. Tippen Sie auf weiter:

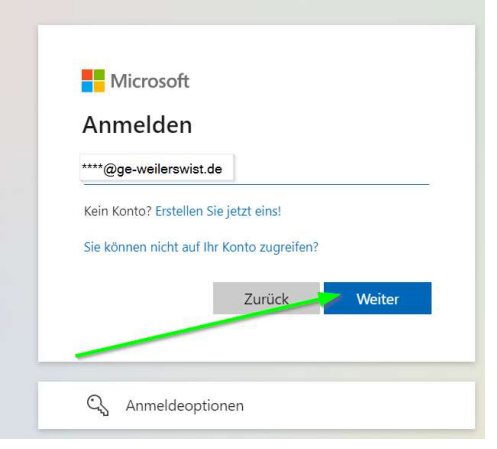

Klicken Sie auf Weiter

4. Geben Sie nun Ihr Kennwort ein:

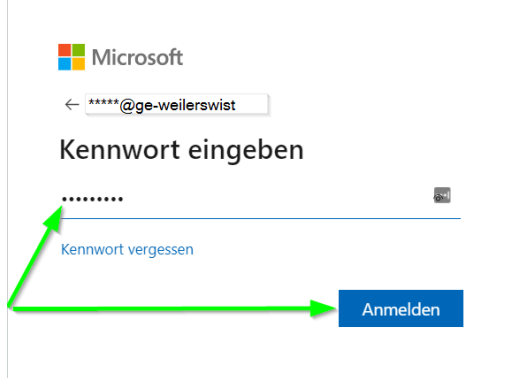

Das Kennwort ist das das gleiche wie bei der Anmeldung an die Schul-Domain Klicken Sie anschl. Auf anmelden.

5. Kennwort speichern???

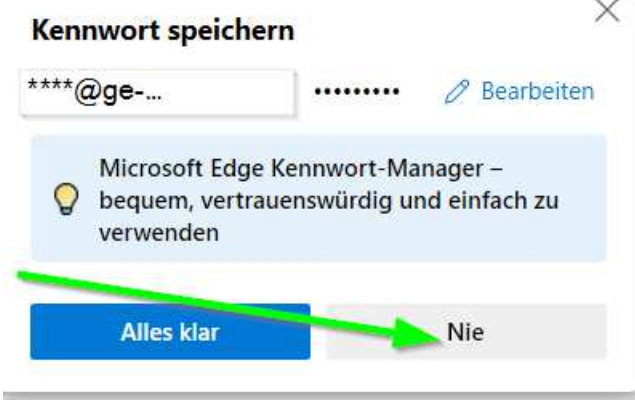

Wir empfehlen Ihnen Ihr Kennwort NIE zu speichern!

6. Nun sind Sie ONLINE mit IHREM Office 365 verbunden:

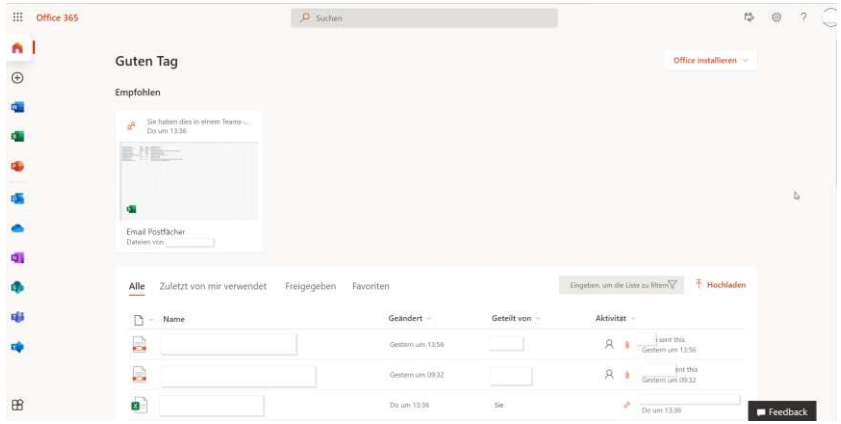

- 7. Sie finden nun alle MS Programme an der linken Seite:
	- $\alpha$  )  $\bullet$ **ent** ä é id. q.  $\ddot{\bullet}$ .
- 8. Jedes dieser Programme, können Sie nun nutzen: Hier am Beispiel von Outlook:

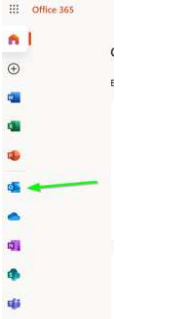

Klicken Sie auf das Outlook Zeichen

9. Es öffnet sich in einem neuen Tab Ihr Email Programm:

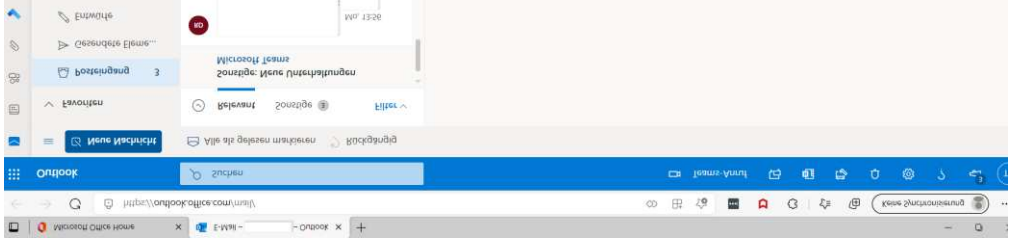

Im Posteingang finden Sie nun Ihre neuen Emails [\\*\\*\\*\\*@geweilerswist.de](mailto:****@geweilerswist.de) Und können von Dort aus auch neue Emails versenden.

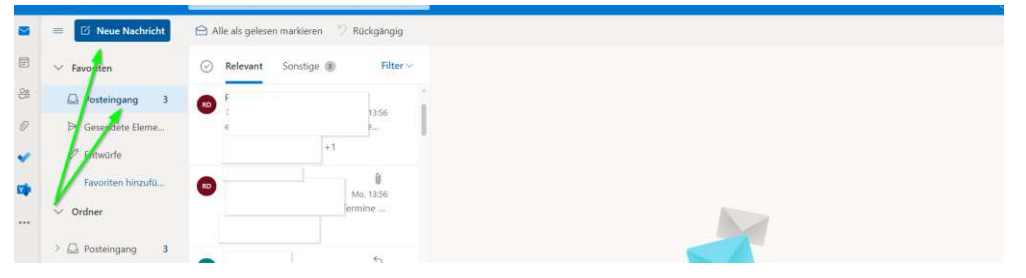

Viel Spaß und Erfolg mit Ihrem neuen Office 365

Der IT Support